## **Address**

 Enter the IP address or hostname of the ARL2300 Ethernet controller. Factory default hostname is: http://arlan-0.local

#### ●User, Password

 Enter the username and password assigned to the ARL2300 Ethernet Controller. Factory defaults:User: arl2300x

**OFrequency** 

Change the receive frequency by either:

Password: Arl\_2300Q

## ●TCP, UDP

 Enter the TCP and UDP port numbers assigned to the ARL2300 Ethernet Controller. Factory default is 48752 for both.

## ●Connect

 Click the Connect button to connect to your ARL2300Ethernet Controller and control the receiver.

## ●Quit

 Click Quit button to disconnect from the ARL2300 Ethernet Controller. Setttings will be saved.

#### ●Remote Receiver Power OFF

 If checked, upon disconnection the remote receiver is also turned off.

## **AMODE**

 Select receiver demodulation mode. AUTO enables automatic mode selection of IF-BW and STEP.(AR5700D: Tetra GSSI group filtering not supported due to hardware limitation)

## ●IF-BW

Select IF bandwidth manually.

#### ●ATT/AMP

 Select input signal attenuation level or RF-Amp.AUTO enables automatic selection.

## **AANT**

Select an antenna, or ANT-PRG.

## **BAF Gain**

 Adjust the volume by dragging the slider or hovering the mouse over the slider and scrolling the mouse wheel up or down.

#### ●V/U SQL, HF SQL

 Adjust the squelch level: Use HF SQL for frequencies below 25 MHz, and V/U SQL for over 25MHz.

## **OSpectrum Display**

 Spectrum displayed in real time. Receive frequency is the center frequency. Click on spectrum: Receiver is tuned to the clicked frequency. Mouse wheel:Change span of spectrum display (400kHz to 10MHz).

## **OSPAN**

Select span of spectrum display (400kHz to 10MHz).

## ●AudioDelay

 Shows audio output delay time between receiver andclient.

# ARL2300 CLIENT SOFTWARE

 - Hovering with the mouse over each digit and scrolling the mouse wheel up or down.- Entering the frequency via the PC keyboard + ENTER key or click [ MHz  $\dot{1}$  button. - Hovering with the mouse over the dial symbol and scrolling the mouse wheel up or down. July 30, 2020

## ●Close button (X)

Closes this software window. However click the QUIT button first. otherwise settings will not be saved.

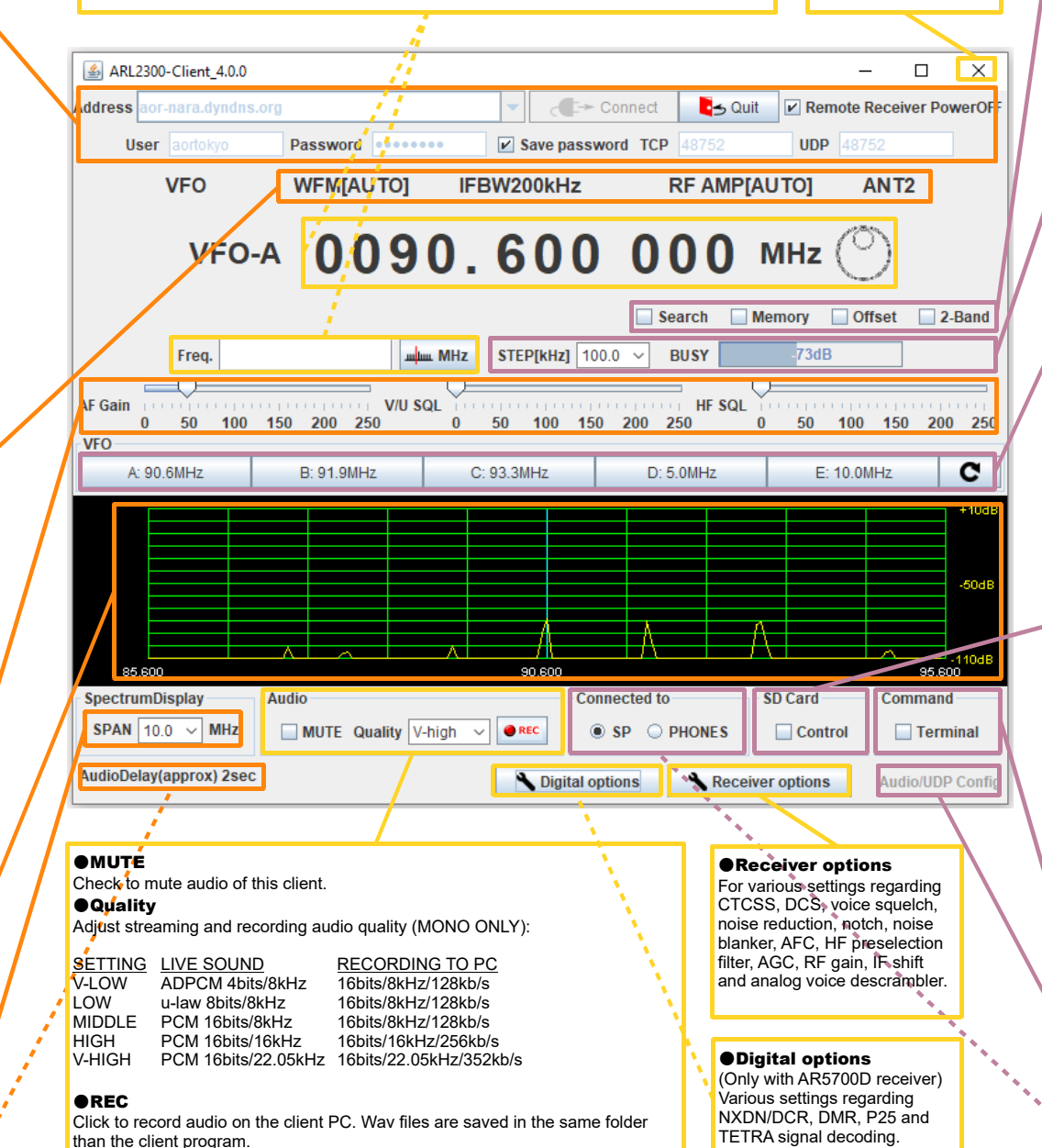

#### **OSearch**

 Tunes through all frequencies between 2 specified frequency limits. Search instructions may be programmed into linkable "search banks".

## **OMemory**

 Create and scan banks of memory channels. Banks canalso be linked.

## ●Offset

 Simultaneously receive one main frequency and one subfrequency within +/-5MHz from the main frequency. (Above 25MHz only)

## ●2-Band

 Simultaneously receive one frequency below and one frequency above 25MHz.

## ●STEP [kHz]

 To manually select a frequency step from the dropdown list. **ABUSY** 

 Shows an open squelch. Grayed out when squelch is closed.

#### ●S-Meter

Shows received signal level in dB.

## ●VFO-A, B, C, D, E

 Select a VFO to operate on. The curved arrow sign button does import all VFO content from the receiver

## ●SD Card Control

 When a SD card is inserted in the receiver, you canactivate recording, play back and delete audio files.

## ●REC

 Click REC button to start recording.File name format according to date and time; "MMDDhhmm.WAV".Note: Same file names are overwritten.

#### **APLAY**

 Select a file and click PLAY button to start play back of the selected file.

#### ●DEL

 Select a file and click DEL button to delete the selected audio file.

#### **OSTOP**

Click STOP button to stop recording or play back.

## ●Command Terminal

 Enable the terminal window for sending commands to the receiver. (Details chapter 7.3 in the ARL2300 user manual.)

#### ●Audio/UDP Config

 (Can only be changed at client start, before the connection)Manually set the audio delay and UDP length.

## ●SP / PHONES

 Choose audio source of the ARL2300.Either SP OUT or PHONES socket of the receiver.

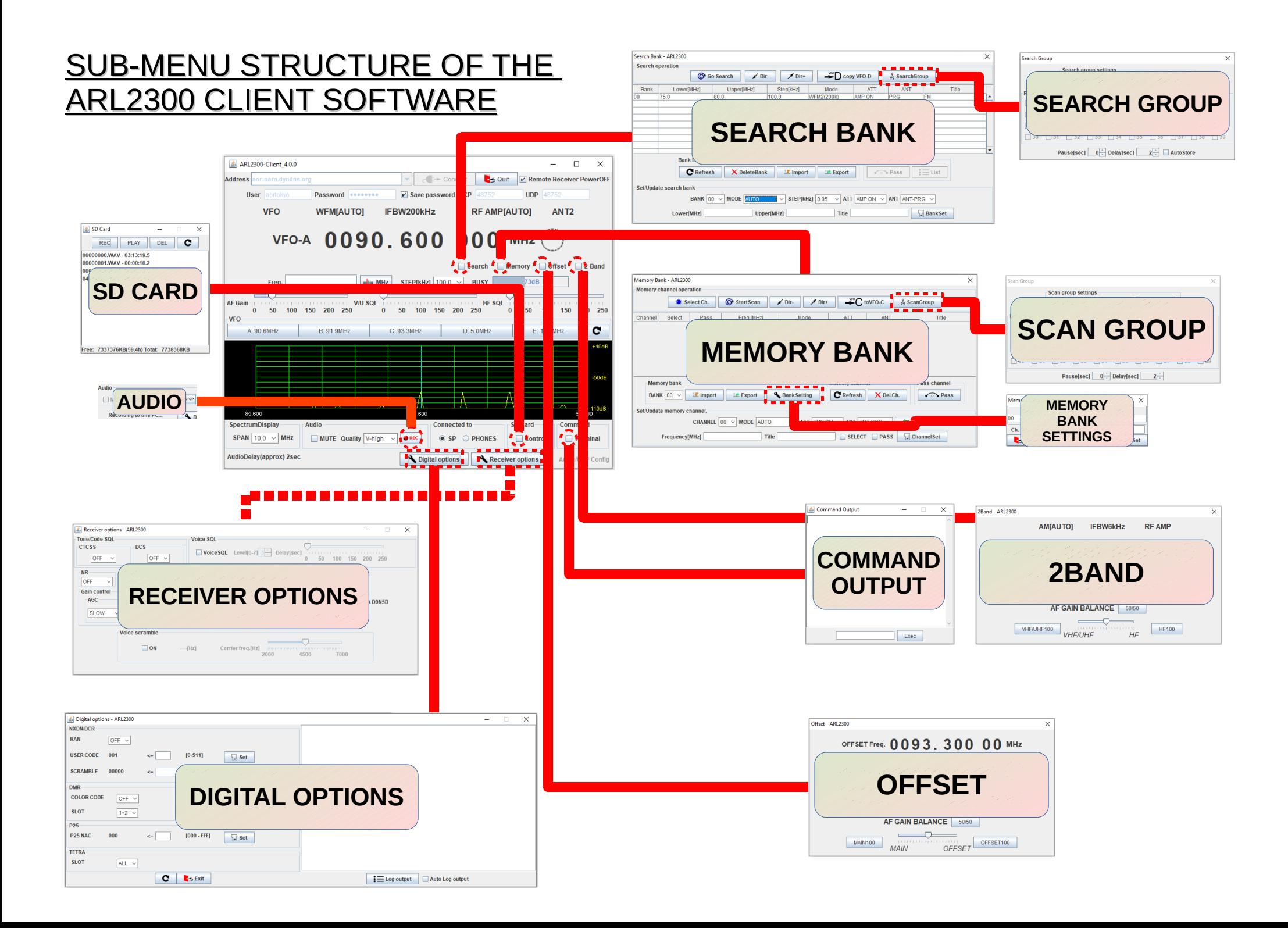

## MEMORY CHANNELS**SCAN BANKS** SEARCH BANKS

 $\left\| \mathbf{v} \right\|_{\mathcal{C}} \in \mathbb{H}^{\infty}$  Co

 $\triangleright$  Save password

IFRW200kHz

 $m$  $m$  MHz STEP[kHz] 100.0  $\sim$ 

50

 $C: 93.3MHz$ 

 $\Box$ V/U SQL

**MUTE** Quality  $\boxed{V\text{-high}}$   $\rightarrow$  **OREC** 

**4.** ARI 2300-Client 4.0.0

**VFO** 

From

 $50$   $100$   $150$   $200$   $250$ 

B: 91 9MHz

 $\overline{\mathbb{C}}$ 

Password

**WEMIAUTOL** 

VFO-A 0090.600

User

Address<sup>[</sup>

AF Gain

 $\mathbf{a}$  $VFO$ A: 90 6MHz

85.60

**SpectrumDispla** 

SPAN  $\boxed{10.0 \sim MHz}$ 

AudioDelay(approx) 2sec

#### **HOW TO SCAN A SEARCH BANK:** $\bullet$ Select the bank number.

 $-$ 

La Quit D Remote Receiver PowerOFF

**Remory** Offset 2-Band

50 100 150 200 250

 $\overline{c}$ 

95.60

 $\Box$  Terminal

Audio/UDP Config

 $F: 10,0MHz$ 

RE AMPIAUTOL ANT2

7340

SD Card

 $\Box$  Control

er options

00 MHz

**A** Bearch

 $100 - 150 - 200 - 250$ 

BUSY

D: 5.0MHz

 $\circ$  SP  $\circ$  PHONE:

Digital options Re

- ●Click Go Search.
- Adjust the squelch level at the previous window. ●

![](_page_2_Picture_4.jpeg)

## **HOW TO CREATE A SEARCH BANK:**

- ●Select a bank number.
- Set the lowest frequency. ●
- Set the highest frequency. ●
- Write a name describing this search bank.●
- Set the receive mode, frequency step, amp/attenuator ●and antenna choice.
- Validate with "BankSet". ●

## **HOW TO SCAN A MEMORY BANK:**

- ●Select the bank number.
- ●Click StartScan.
- Adjust the squelch level at the previous window.  $\ddot{\phantom{0}}$

![](_page_2_Picture_447.jpeg)

## **HOW SAVE A FREQUENCY INTO A MEMORY CHANNEL:**

- ●Enter a frequency.
- Select a bank number. ●
- Select a channel number. ●
- Write a title describing this frequency.●
- Set the receive mode, amp/attenuator and antenna choice.●
- ●Validate with "ChannelSet".

## **CREATE A GROUP OF LINKED SEARCH BANKS:**

- Select the Group No. to assign (except Group 00 ●for the AR2300 receiver).
- Check the bank number boxes you want to link.●
- ●Check the LINK ON box.
- Click Set to start search.●
- Adjust the squelch level if needed. ●

![](_page_2_Picture_448.jpeg)

## **CREATE A GROUP OF LINKED MEMORY BANKS:**

- Select the Group No. to assign (except Group 00  $\bullet$ for the AR2300 receiver).
- Check the bank number boxes you want to link.●
- Check the LINK ON box.
- Click Set to start the scan.●

Adjust the squelch level if needed.

![](_page_2_Picture_37.jpeg)